# RV215Wのアクセスルール設定

## 目的 Ī

RV215Wでは、アクセスルールを設定してセキュリティを強化できます。これらのアクセス コントロールリスト(ACL)は、特定のユーザとの間で送受信されるトラフィックをブロック または許可するリストです。これらは、常に有効になるように、または定義されたスケジュ ールに基づいて設定できます。

この記事では、RV215Wでアクセスルールを設定する方法について説明します。

# 該当するデバイス Ī

・ RV215W

## [Software Version] Ì

•1.1.0.5

# アクセスルール  $\overline{a}$

ステップ1:Web構成ユーティリティにログインし、[Firewall] > [Access Rules]を選択します 。「アクセス規則」ページが開きます。

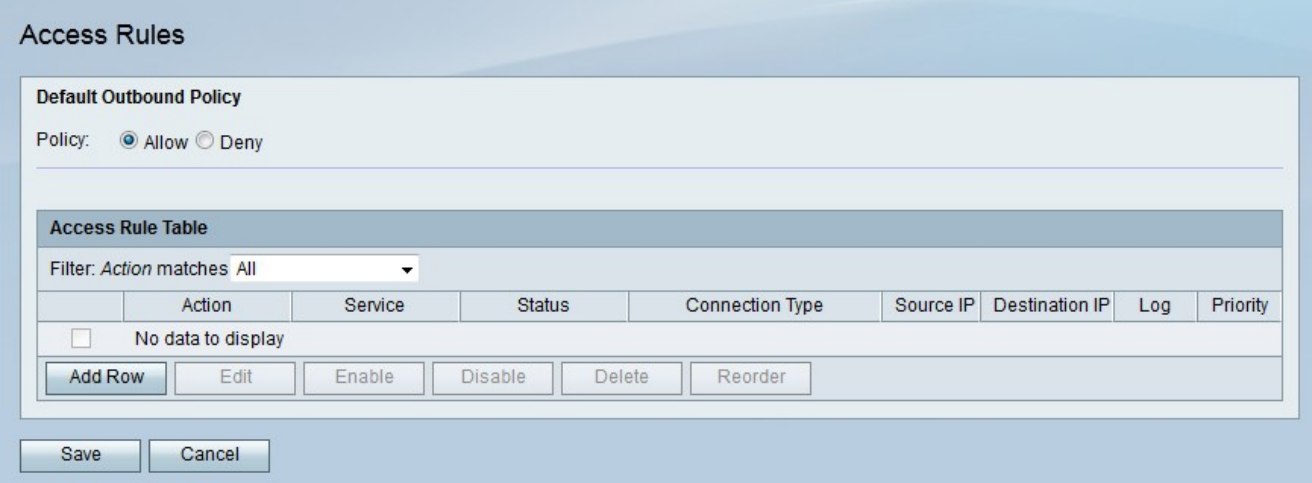

ステップ2:[Policy]フィールドで、目的のデフォルトのアウトバウンドポリシーに対応するオ プションボタンをクリックします。デフォルトのアウトバウンドポリシーは、アウトバウン ドトラフィックが許可されるか拒否されるかを決定します。これは、ユーザのIPアドレスに 設定されたアクセスルールまたはインターネットアクセスポリシーがない場合に使用されま す。

ステップ3:[Save]をクリックします。

#### アクセスルールの追加

ステップ1:[行の追加]をクリックして、新しいアクセスルールを追加します。[Add Access Rule]ページが開きます。

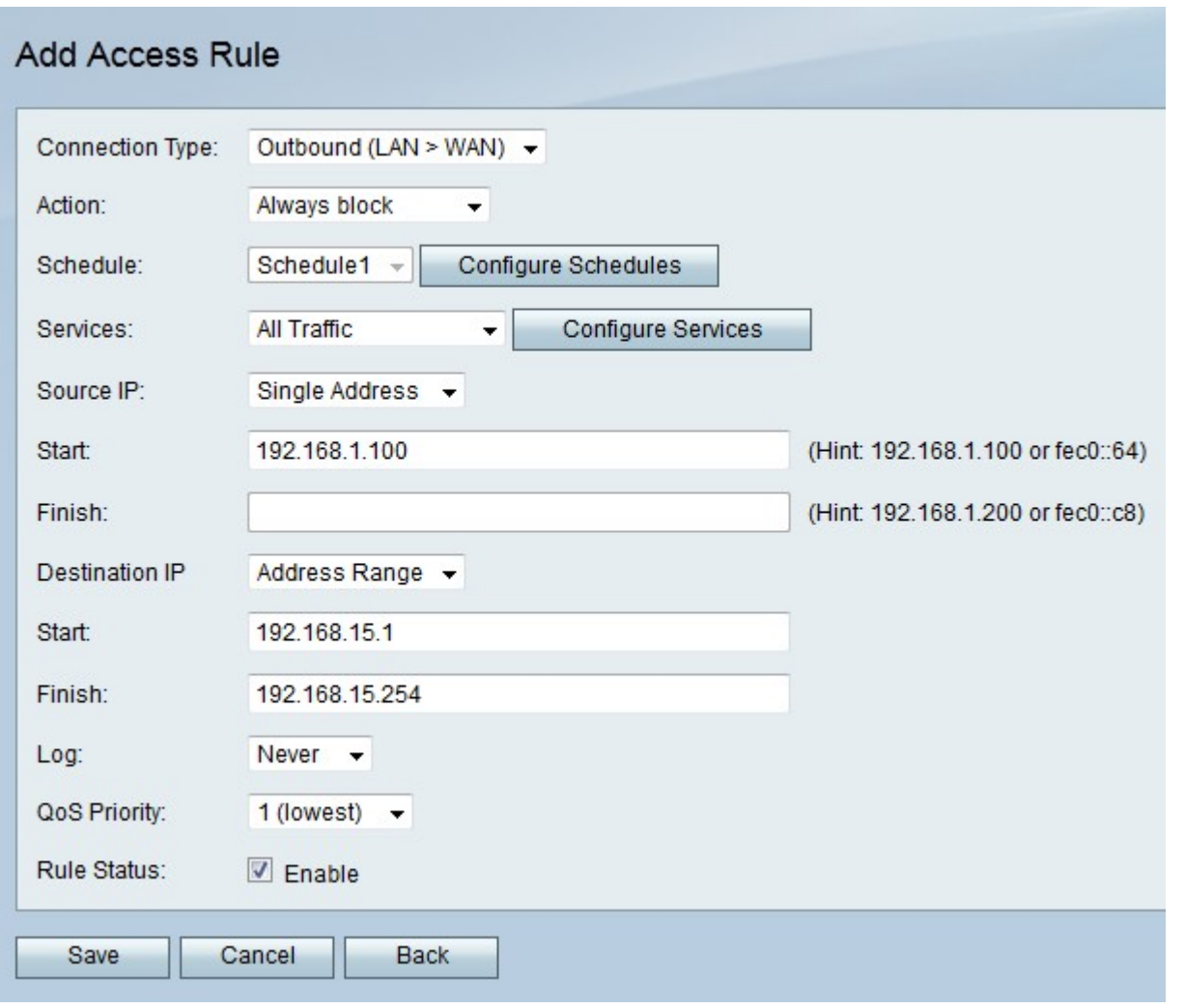

ステップ2:[Connection Type]ドロップダウンリストから、作成するルールのタイプを選択し ます。

・アウトバウンド(LAN > WAN):このルールは、セキュアLANから送信され、非セキュア WANに送信されるパケットに影響します。

・インバウンド(WAN > LAN):このルールは、非セキュアWANから送信され、セキュア LANに向かうパケットに影響します。

・インバウンド(WAN > DMZ):このルールは、非セキュアWANからDMZに送信されるパ ケットに影響します。DMZは、LANとWANを分離してセキュリティの追加レイヤを提供す るネットワークセグメントです。

ステップ3:[Action(アクション)]ドロップダウンリストから、ルールに適用するアクショ ンを選択します。

- ・ Always Block:常にパケットをブロックします。
- ・ Always Allow:常にパケットを許可します。

・スケジュールでブロック:指定されたスケジュールに基づいてパケットをブロックしま す。

・ Allow by schedule:指定されたスケジュールに基づいてパケットを許可します。

ステップ4:[Schedule(スケジュール)]ドロップダウンリストから、ルールに適用するスケ ジュールを選択します。

ステップ5:[Services(サービス)]ドロップダウンリストから、許可またはブロックするサ ービスを選択します。

注:[サービス管理]ページでスケジュールを構成するには、[サービスの構成]をクリックし ます。

ステップ6:[Source IP]ドロップダウンリストから、ルールがパケットをブロックまたは許可 する送信元IPアドレスを選択します。

・ Any:ルールはすべての送信元IPアドレスに適用されます。

・ Single Address:[Start]フィールドに、ルールが適用される単一のIPアドレスを入力しま す。

・ Address Range:ルールの適用先のIPアドレスの範囲を[Start]フィールドと[Finish]フィ ールドに入力します。

ステップ7:[Destination IP]ドロップダウンリストから、ルールがパケットをブロックまたは 許可する宛先IPアドレスを選択します。

・ Any:ルールはすべての宛先IPアドレスに適用されます。

・ Single Address:[Start]フィールドに、ルールの適用先となる単一のIPアドレスを入力し ます。

・ Address Range:ルールの適用先のIPアドレスの範囲を[Start]フィールドと[Finish]フィ ールドに入力します。

ステップ8:[Log]ドロップダウンリストからログオプションを選択します。ログは、セキュリ ティ管理に使用されるシステムレコードとして生成されます。

・ Never:ログを無効にします。

・ Always:RV215Wは、パケットがルールに一致するたびにログを作成します。

ステップ9:[QoS Priority]ドロップダウンリストから、ルールの発信IPパケットのプライオリ ティを選択します。プライオリティ1は最低で、プライオリティ4は最高です。優先順位の 高いキューのパケットは、優先順位の低いキューのパケットよりも先に送信されます。

ステップ10:[Rule Status]フィールドの[Enable]をオンにして、ルールを有効にします。

ステップ11:[Save]をクリックします。

#### アクセスルールの並べ替え

リオーダー機能は、RV215Wの重要なオプションです。アクセスルールがアクセスルールテ ーブルに表示される順序は、ルールが適用される順序を示します。テーブルの最初のルール が適用される最初のルールです。

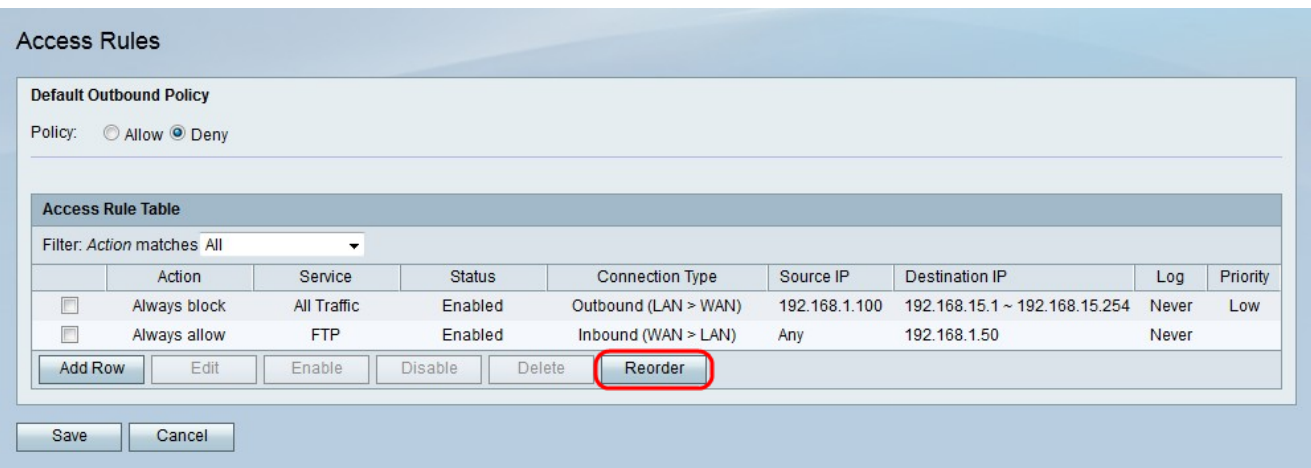

#### ステップ1:[並べ替え]をクリックして、アクセスルールを並べ替えます。

ステップ2:並べ替えるアクセスルールのチェックボックスをオンにします。

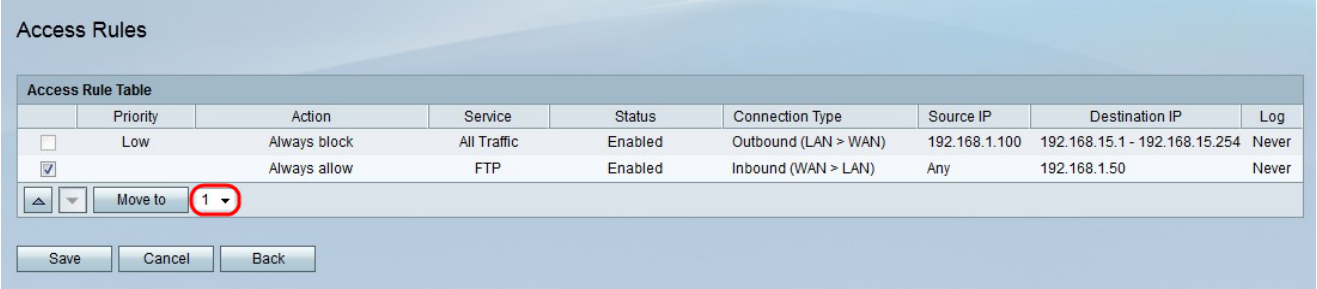

ステップ3:ドロップダウンリストから、指定したルールを移動する位置を選択します。

ステップ4:[Move to]をクリックしてルールの順序を変更します。ルールがテーブル内の指定 された位置に移動します。

注:上下の矢印ボタンを使用して、アクセスルールの順序を変更することもできます。

ステップ5:[Save]をクリックします。

#### スケジュール管理設定

ステップ1:Web構成ユーティリティにログインし、[Firewall] > [Schedule Management]を選 択します。「スケジュール管理」ページが開きます。

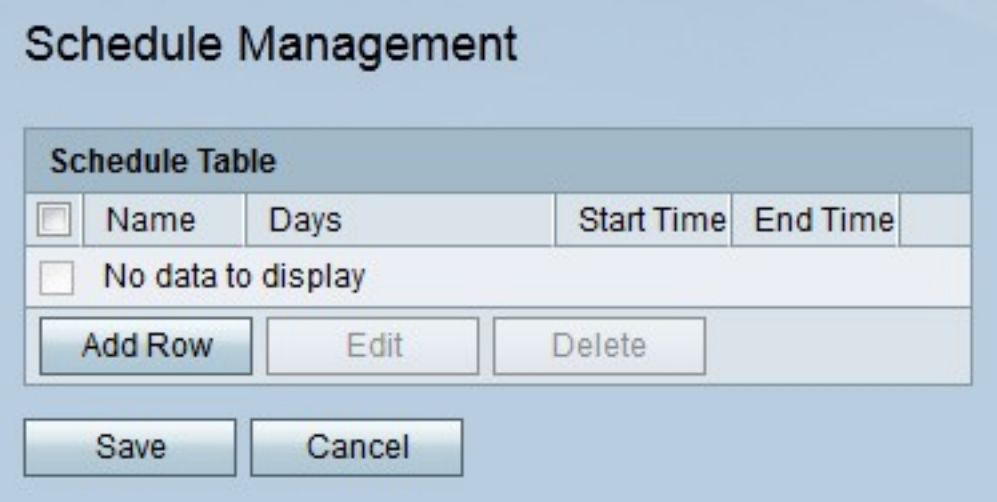

ステップ2:[行の追加]をクリックして、新しいスケジュールを追加します。[スケジュールの 追加/編集]ページが開きます。

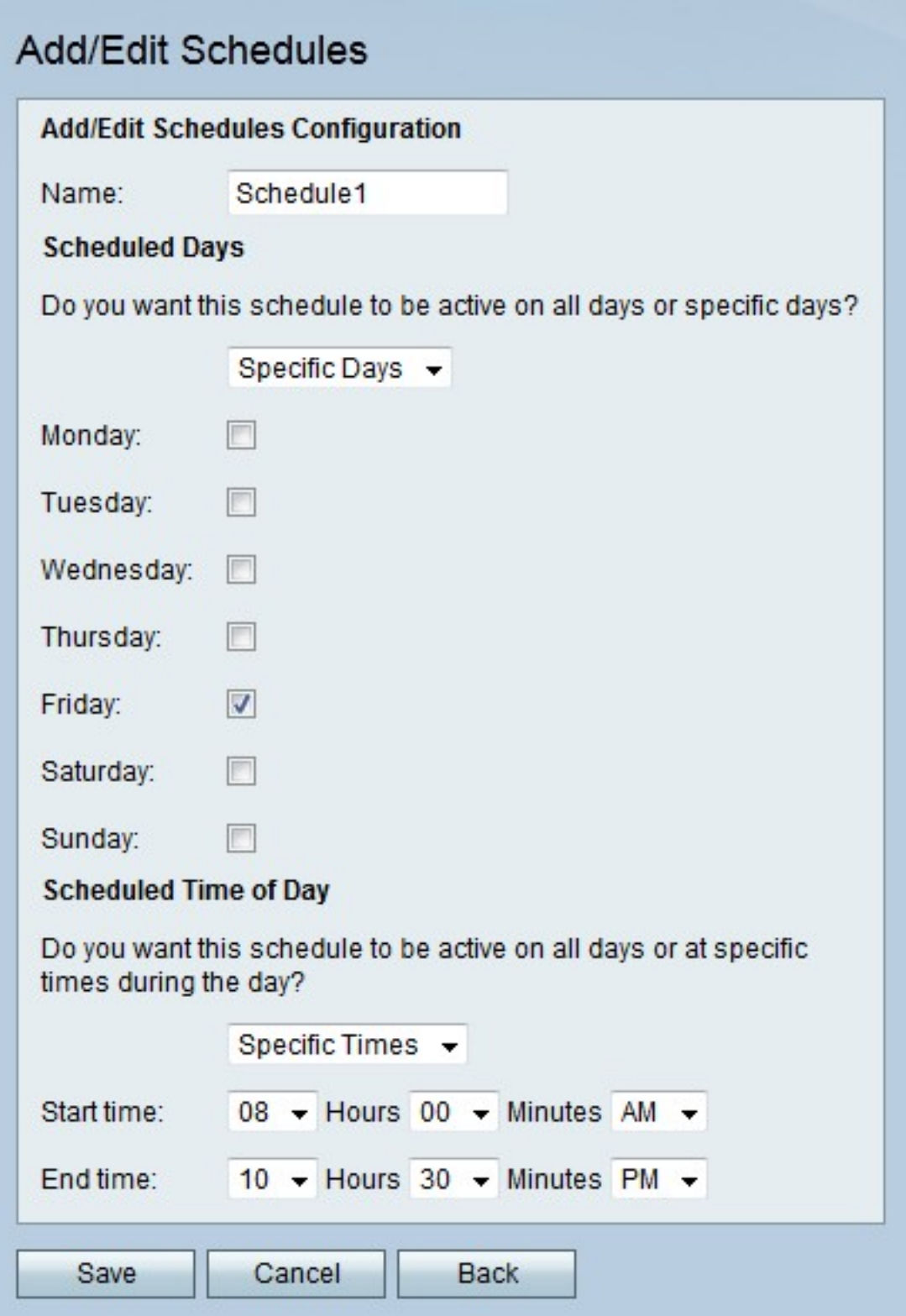

ステップ3:[Name(名前)]フィールドにスケジュールの名前を入力します。

ステップ4:[Scheduled Days(スケジュールされた日)]ドロップダウンリストから、スケジ ュールがアクティブな日を選択します。

- ・ All Days スケジュールは毎週毎日有効です。
- ・ Specific Days スケジュールをアクティブにする日のチェックボックスをオンにします
- $\circ$

ステップ5:[Scheduled Time of Day]ドロップダウンリストから、スケジュールがアクティブ な時刻を選択します。

・ All Times:スケジュールは常にアクティブです。

・ [Specific Times]:[Start Time and End Time]ドロップダウンリストから、スケジュールの 開始時刻と終了時刻を選択します。

ステップ6:[Save]をクリックします。